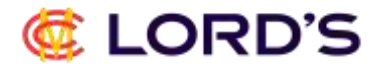

## **Retrieving your Client Reference Number (Already Registered)**

Go to lords.org and click 'Login' on the top right hand of the screen.

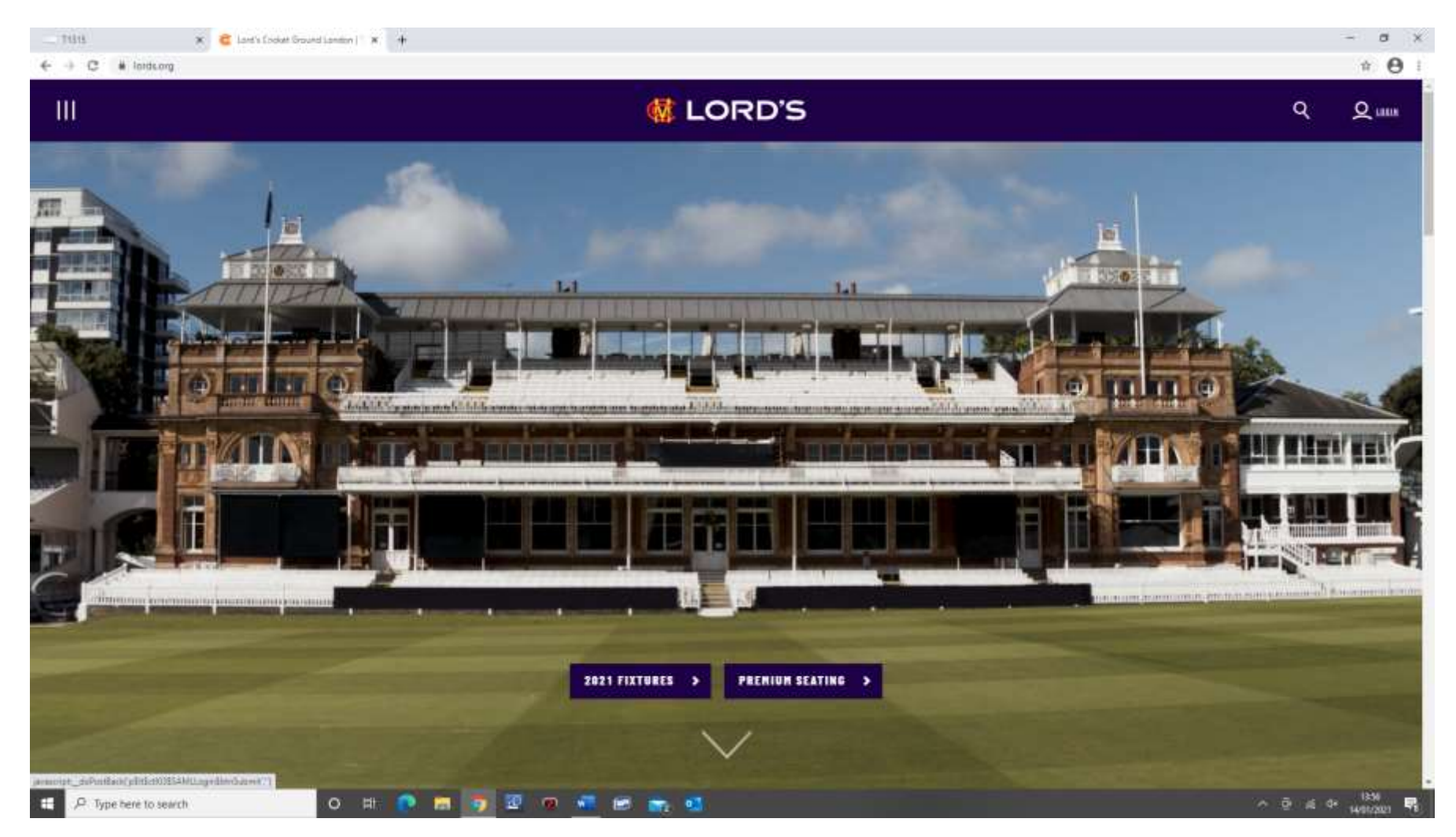

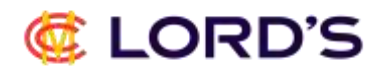

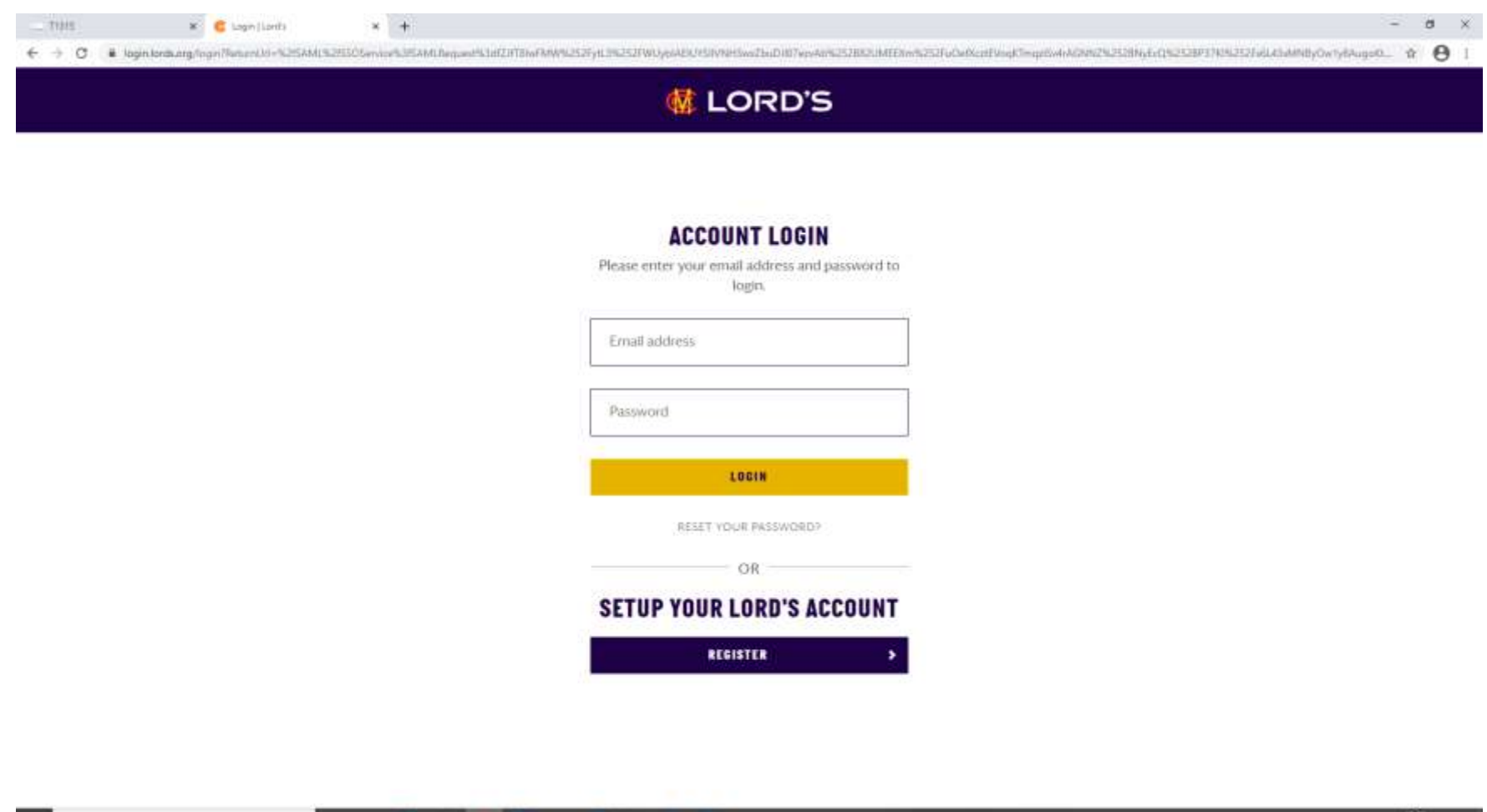

Once you have entered your details, please click the 'Login' button.

0 日 卷 图 刷 图 口 题 图 表 题

Should you be unable to login, please click the reset your password link which will send an email to the address registered with us. Please follow necessary steps and then login with your new password

 $\mathcal{D}$  Type here to search

 $\overline{a}$ 

 $\wedge$   $\bar{D}$  at  $\Phi$  unitary  $\overline{\mathbf{W}}$ 

## C LORD'S

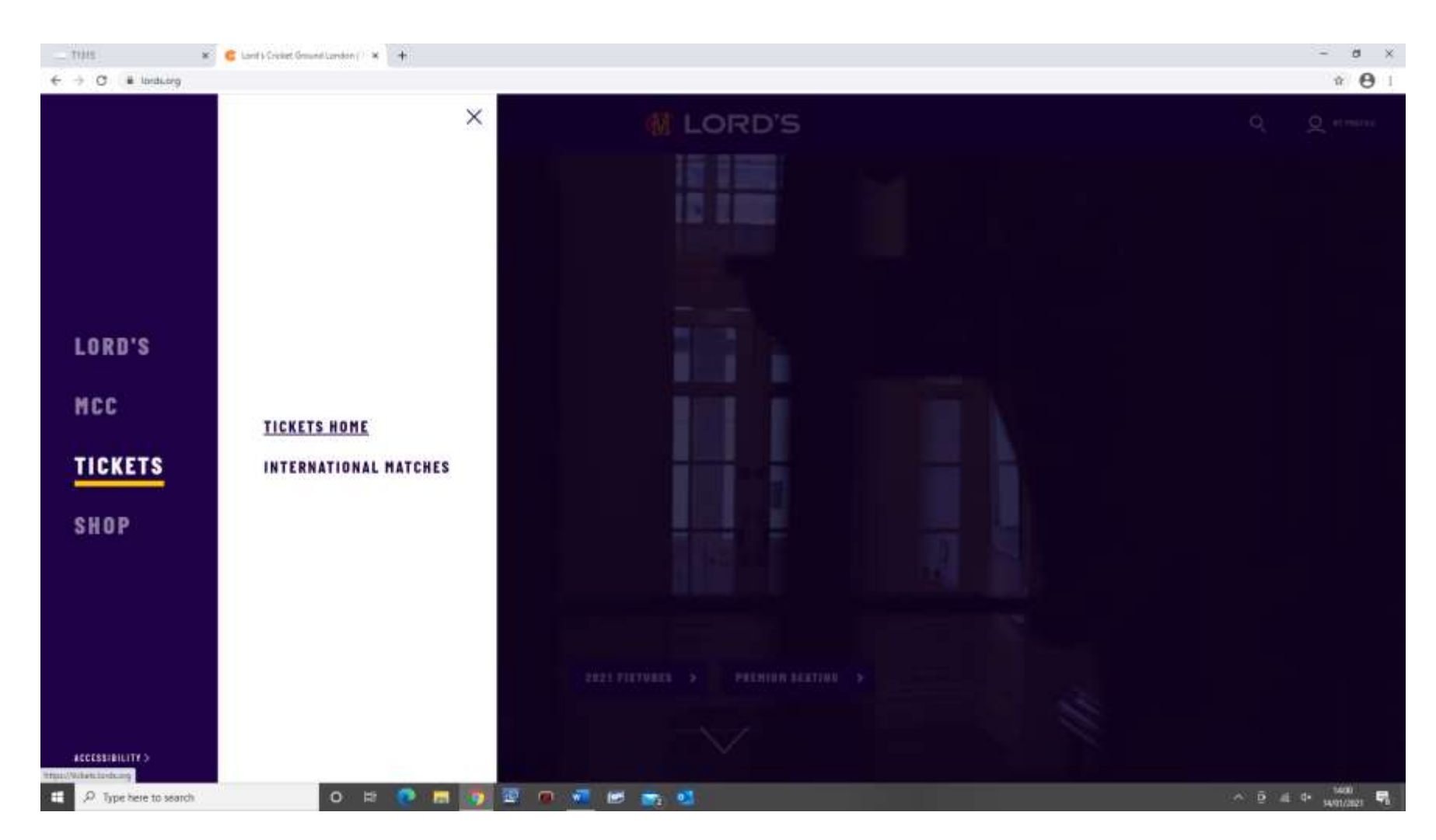

Once logged in, you should see 'My Profile' in the top right-hand corner.

Please click the 3 lines in top left-hand corner of page. This will bring up the menu. Press 'Tickets' and select 'Tickets Home'.

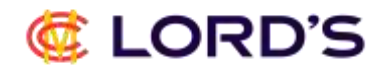

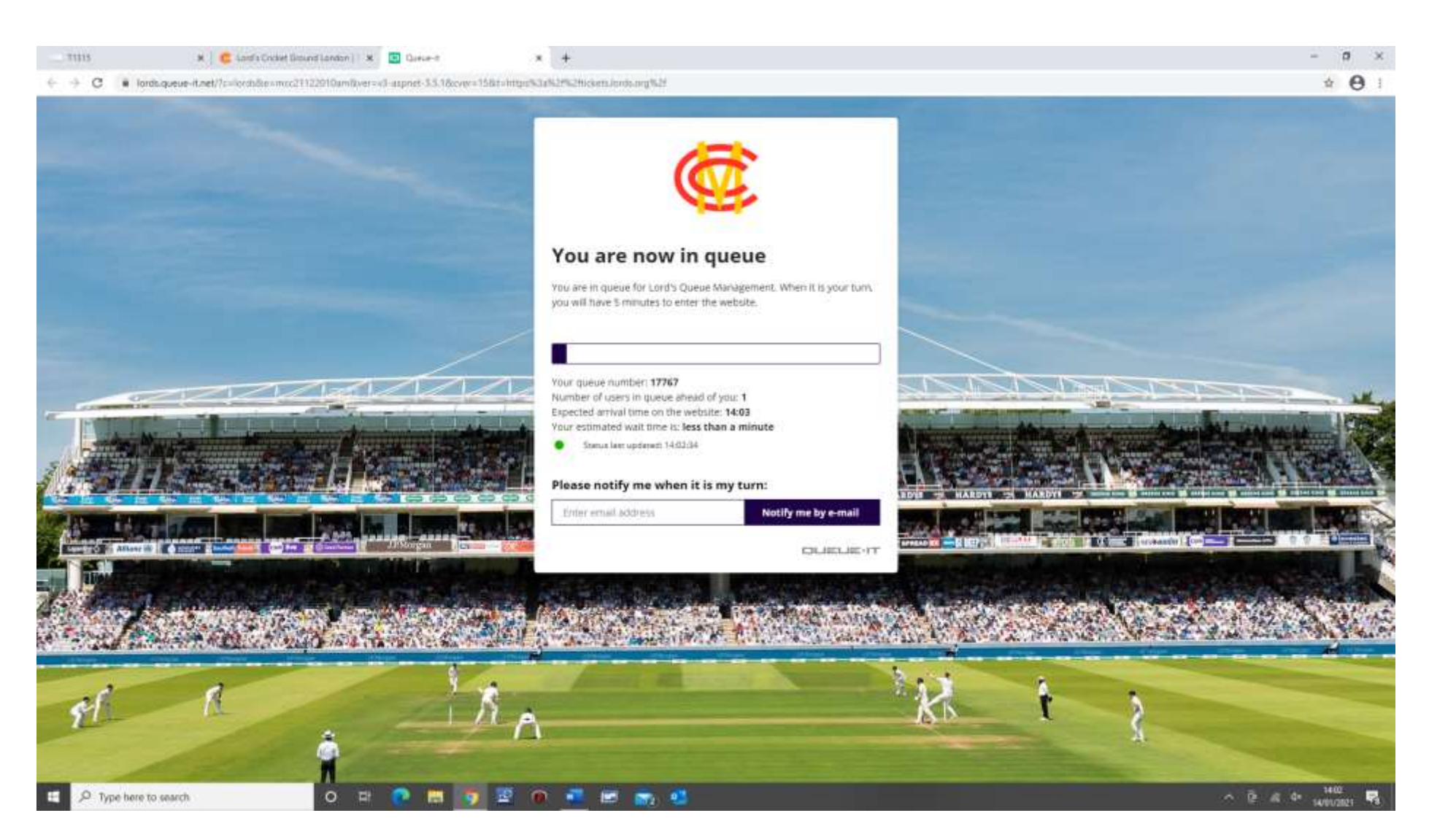

You will then be placed in our virtual queue. This usually takes less than a minute when website is quiet but can take longer if there are tickets that have recently gone on sale.

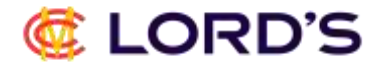

## You will then see this screen.

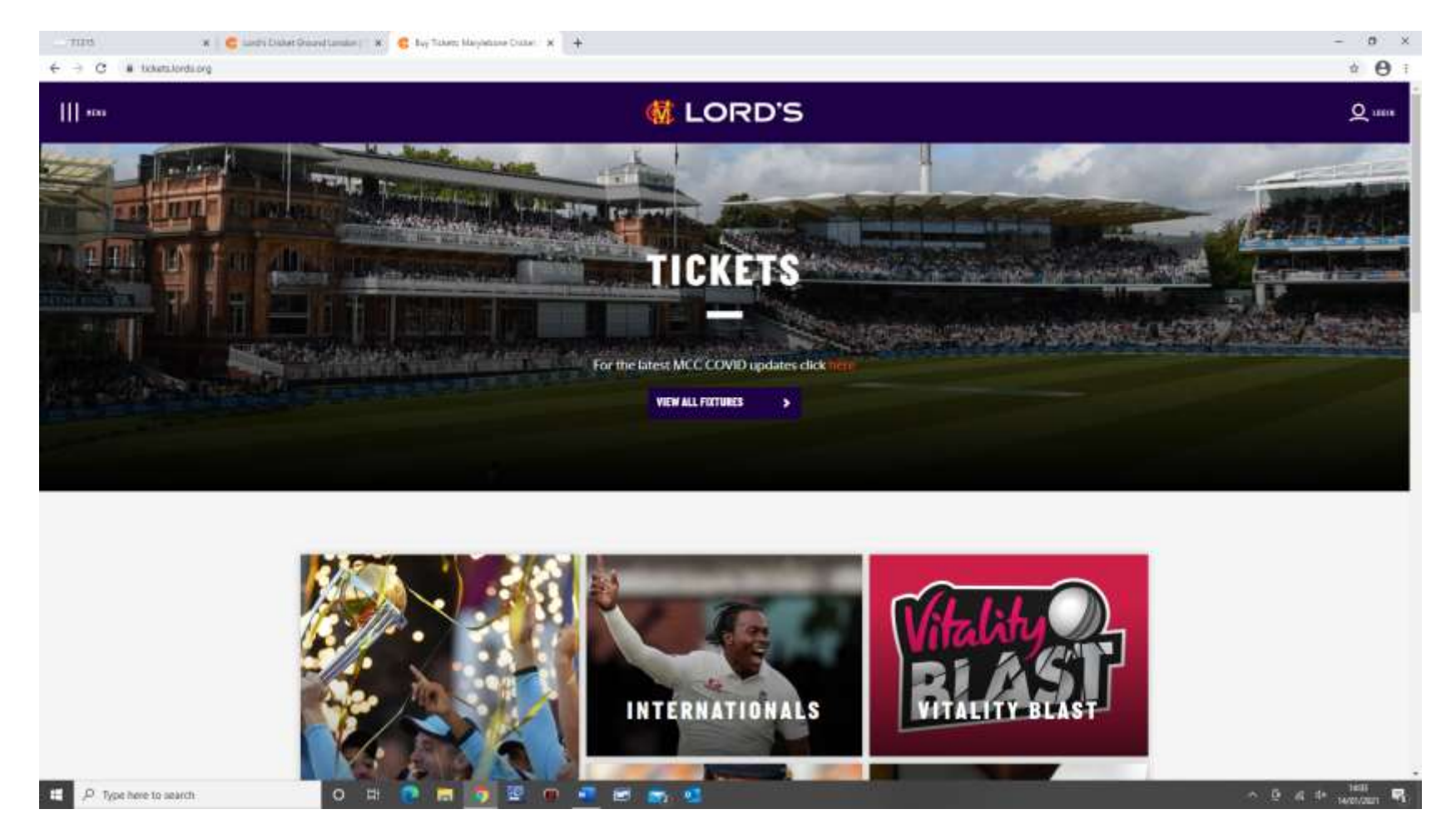

Before proceeding, press the 'Login' button again and this will transfer your login detail from lords.org onto the ticketing website.

## C LORD'S

The Login button will once again change to 'My Profile' indicating you are logged into the ticketing site.

Please hover over the 'My Profile' button and select 'Personal Details'.

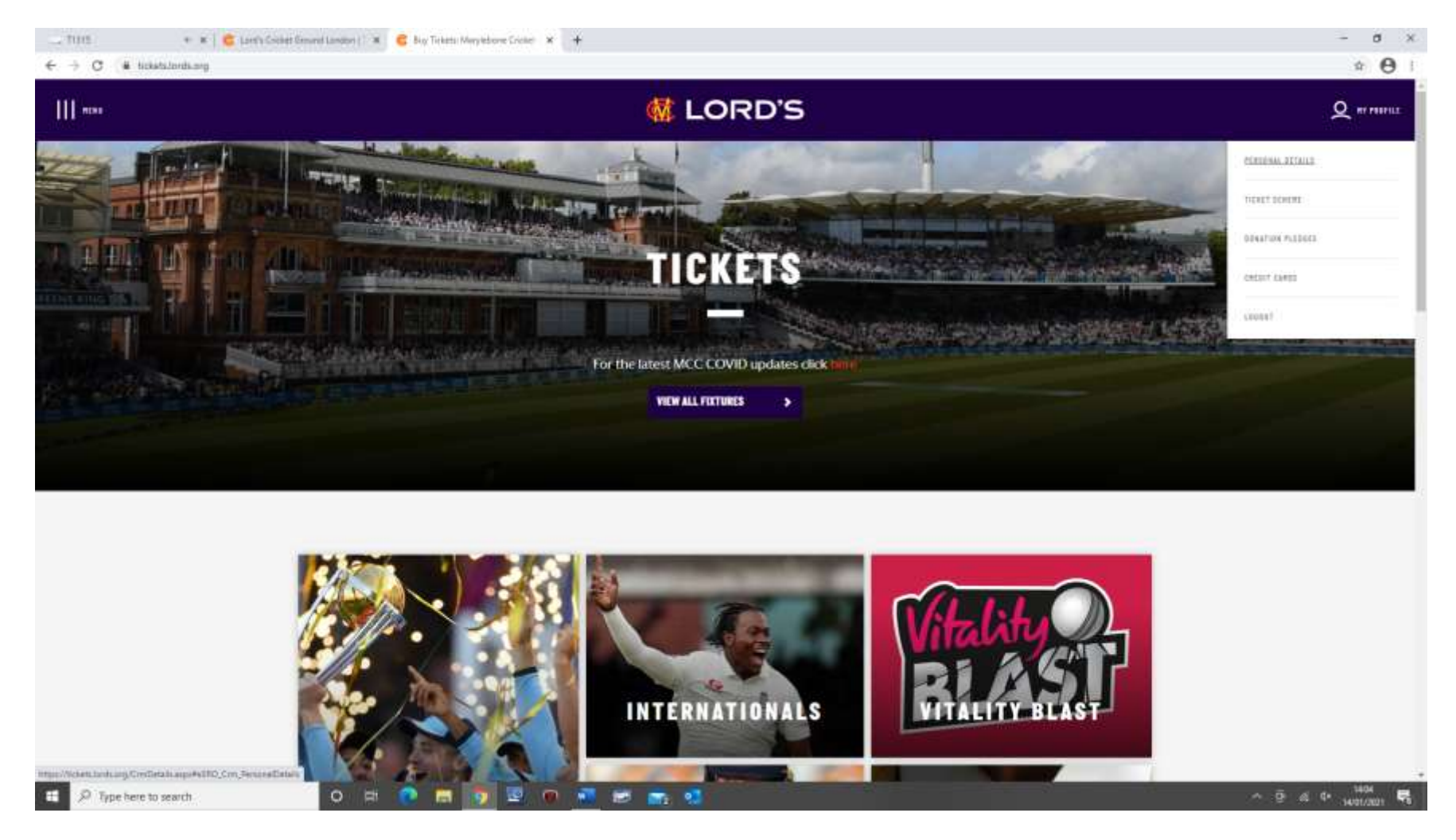

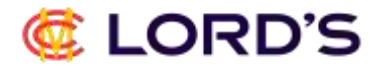

You will then be taken to the following screen containing your name and client reference number in brackets.

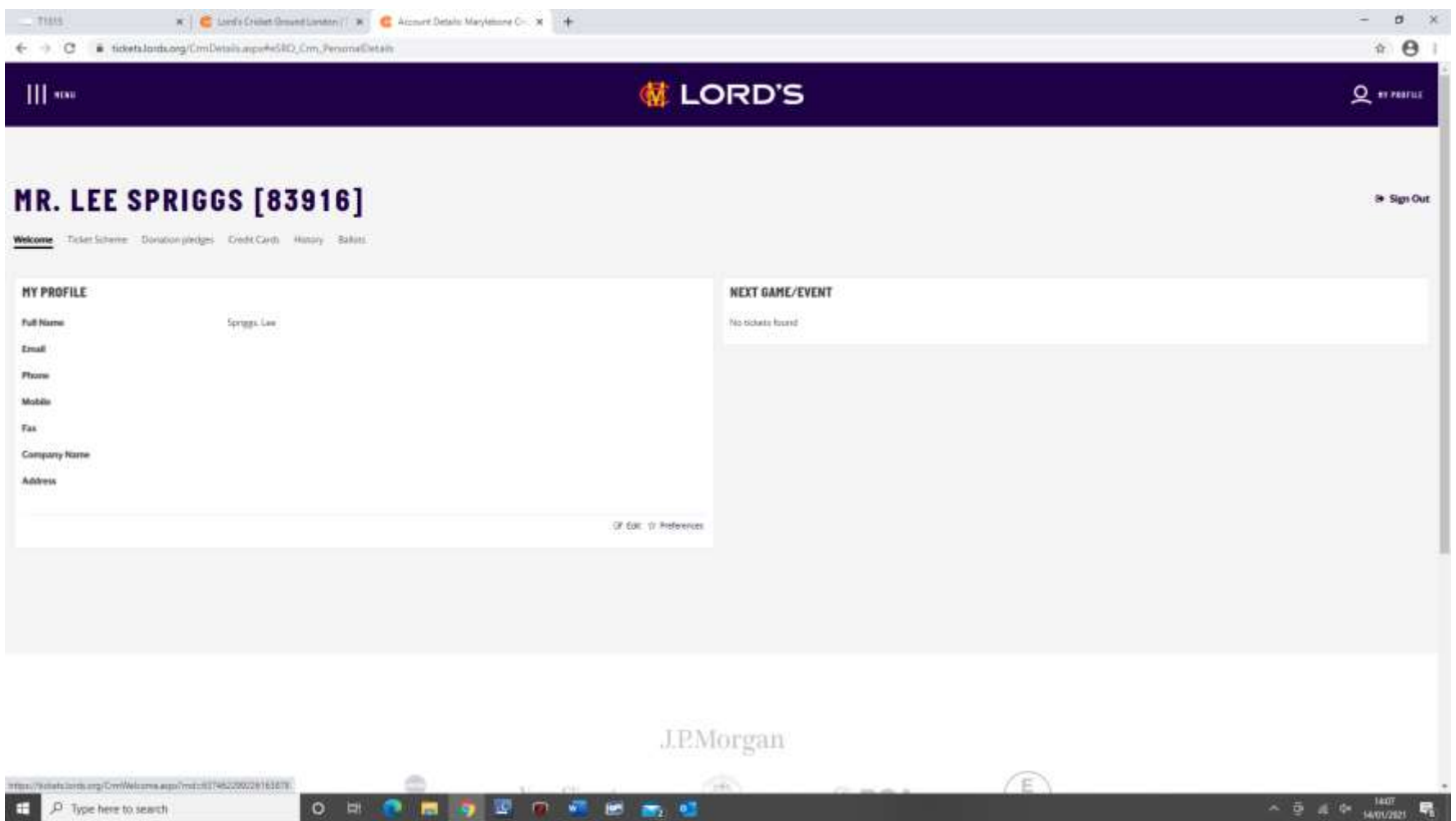

Please note if you click the Edit Button, this is where you can change passwords, address, contact information etc for future reference